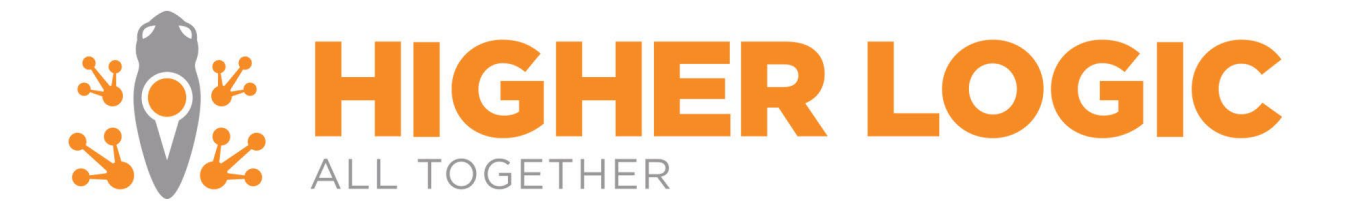

# <span id="page-0-0"></span>**Marketing Automation Enterprise Aptify Installation Guide**

The specifications and information in this document are subject to change without notice. Companies, names, and data used in examples herein are fictitious unless otherwise noted. This Document may not be copied or distributed by any means, in whole or in part, for any reason, without the express written permission of Higher Logic.

Copyright © 2000 – 2020 Higher Logic Aptify is a product registered to Aptify™

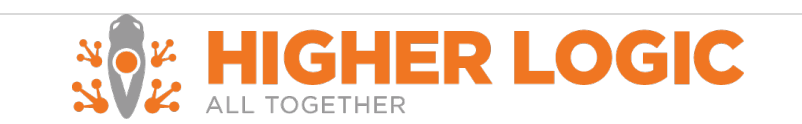

# **Table of Contents**

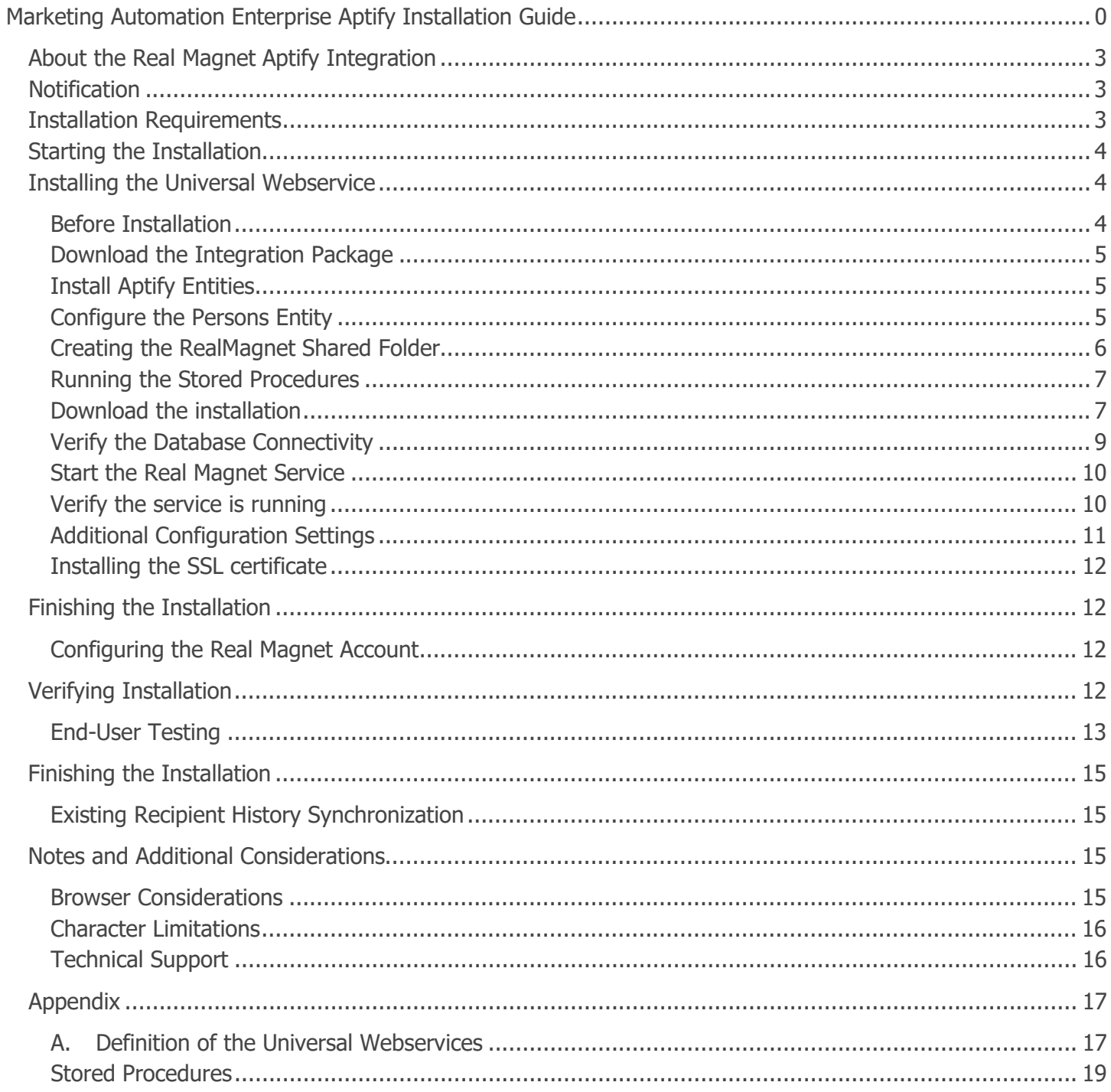

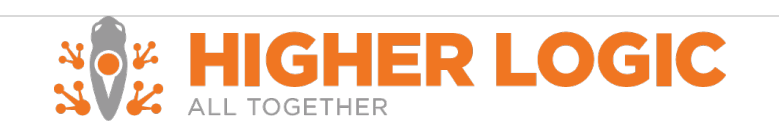

# <span id="page-3-0"></span>**About the Real Magnet Aptify Integration**

This document provides an overview of the Real Magnet Aptify integration installation process. It will cover the steps required to ensure a successful installation.

The Real Magnet Aptify integration utilizes Real Magnet's Universal Webservices. It is compatible across all browsers<sup>[1](#page-3-3)</sup>, and can be utilized in conjunction with the Real Magnet platform. The integration is compatible with Aptify versions 4.5 or higher.

This documentation will cover:

- Installation Requirements
- Starting the Installation
- Installing the Universal Webservice
- Finishing the Installation
- Verifying the Installation
- Notes and Additional Considerations

# <span id="page-3-1"></span>**Notification**

In general, Real Magnet should be notified should there be any change to the service or servers, this notification of any scheduled changes should be made to [support.higherlogic.com.](https://support.higherlogic.com/)

# <span id="page-3-2"></span>**Installation Requirements**

The Real Magnet Aptify integration requires:

- Aptify versions: 4.5 or higher
- Completion of the Implementation Documentation
- A valid SSL certificate
- A webserver with .NET 4.0 framework installed

# Additional Files

- Aptify Entities Package. Real Magnet provides a standard Aptify package that contains:
	- Real Magnet Tracking Activity entities
- Universal Webservices Installer
- Stored Procedure
- Encryption Tool (if multiple Real Magnet accounts)

<span id="page-3-3"></span><sup>&</sup>lt;sup>1</sup> Please refer to Notes and Additional Considerations for compatibility across Internet Explorer

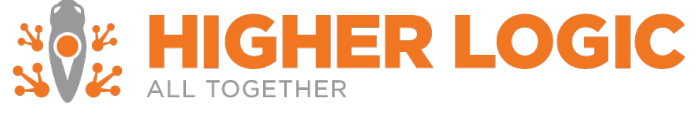

# <span id="page-4-0"></span>Starting the Installation

The steps of the installation process are highlighted below and can be completed in both the test and production accounts.

These steps are:

- Configuring the Real Magnet Integration with Aptify
- Configuring the Real Magnet Account
- Configuring Tracking in the Real Magnet Account

**Note: If you are hosted Aptify will complete the Installation. If you host your Aptify then you are responsible for the installation.**

# <span id="page-4-1"></span>**Installing the Universal Webservice**

Estimated time: 40 Minutes – 1 hour

To complete the integration provisioning process the installation steps below must be completed. A detailed definition of what is being installed is available in [Appendix A.](#page-17-0)

<span id="page-4-2"></span>**Before Installation**

Ensure the following:

- o The Database is accessible from the machine that the Universal Web Service is going to be installed
- $\circ$  The port that is going to be used for the installation is not being used by another service
- $\circ$  The server has .NET 4.0 installed

# RESTRICT ACCESS TO THE WEBSITE FROM ONLY KNOWN IP ADDRESSES

We recommend that you setup your firewall rules to only allow access to the Webserver from the Real Magnet and Local IP addresses and any internal IP addresses that are necessary for testing. This will prevent unauthorized access.

- o Allow port access to the following Real Magnet IP addresses:
	- $\circ$  209.18.70.108
	- $O$  209.18.70.207
	- $\circ$  209.18.70.208
	- $\circ$  209.18.121.194
	- $O = 209.18.70.19$

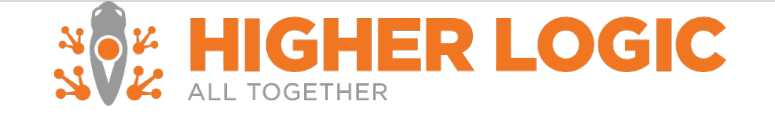

<span id="page-5-0"></span>**Download the Integration Package**

Download the integration package

[\(https://higherlogic.zendesk.com/hc/article\\_attachments/360054100491/aptifyv2.4.zip\)](https://higherlogic.zendesk.com/hc/article_attachments/360054100491/aptifyv2.4.zip) to your computer and unpack it into a folder of your choice (referred to as "installation folder" from here on).

<span id="page-5-1"></span>**Install Aptify Entities**

- 1. Start Aptify and login as an admin user
- 2. Go to **Framework Application**
- 3. Select **Install Entities**
- 4. Leaving APTIFY selected on the first two screens, select **Entities** subfolder in the RM installation folder
- 5. Select **Next**
- 6. Make sure all entities are selected
- 7. Select **Next**
- 8. Uncheck **Upgrade Existing Entities** checkbox.
- 9. Select **Finish**

# Note: The default configuration for entities only includes a basic set of permissions. Any additional permission will need to be granted for each entity after the installation is completed.

<span id="page-5-2"></span>**Configure the Persons Entity** 

The below steps will ensure that the tracking information for Real Magnet will display for an Aptify Person record.

- 1. Login as an admin user to Aptify
- 2. Select **Membership**
- 3. Select **Persons**
- 4. Select a view (if you do not have a Persons view refer to the section [Create a Persons View](#page-6-0))
- 5. Double click to select and open a shared view folder
- 6. Double click to select and open a shared view
- 7. Double click a person record to open the form
- 8. Right click near the form tabs (Contact, Details…etc.)
- 9. Select Configure
	- a. Select **Add Parts**
	- b. Select **New Part**
	- c. Select **View**
	- d. Select **Next**
	- e. For a view name enter "Real Magnet"

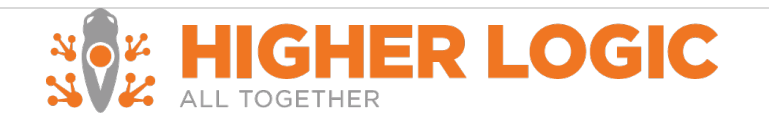

- f. Select **Next**
- g. Select the **SQL View** option
- h. Select **Real Magnet Tracking Activity** entity
- i. Enter the following string into the view window:

select ID, ActivityDateTime, ActivityCode, EmailAddress, MessageName, LinkUrl from vwRealMagnetTrackingActivity where CustomMemberId = <%ID%> order by ActivityDateTime desc

- 10. Select **Next**
- 11. Select **Finish**
- 12. You will be redirected back to the **Select Part** pane, scroll down the right side of the dialog
- 13. Select **Real Magnet**
	- a. Select **OK**
	- b. Select **Yes**
	- c. Select **OK**
- 14. The Real Magnet tab should now be visible within your person entity
- 15. Restart Aptify

<span id="page-6-0"></span>**Creating the RealMagnet Shared Folder**

The Real Magnet universal web services expose all views contained within a shared folder, named "RealMagnet".

To add a Real Magnet shared folder:

- 1. Select **Home**
- 2. Select **Membership**
- 3. Right click on **Persons**
- **4.** Select **Create Folder**
- 5. Enter the name "RealMagnet"
- 6. Check the box next to **Share this Folder**
- 7. Select **OK**

Users can then connect to the shared view so that they use and create views within the RealMagnet folder.

Please consult your Aptify documentation for more details on creating and managing shared folders.

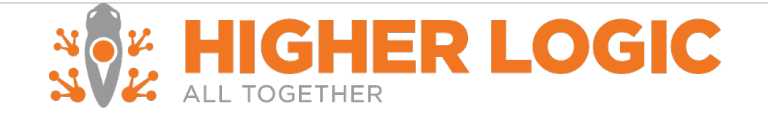

## <span id="page-7-0"></span>**Running the Stored Procedures**

Run the stored procedures.

You should receive a successful run statement as a result. Check the stored procedures that were created in your database under **Programmability**. Successful installation will display eight stored procedures:

#### 田 <mark>国</mark> dbo.RealMagnet GetEntities

- 田 <mark>国</mark> dbo.RealMagnet\_GetFields
- 田 <mark>国</mark> dbo.RealMagnet\_GetInterestAreas
- 田 <mark>国</mark> dbo.RealMagnet\_GetQueries
- 田 <mark>国</mark> dbo.RealMagnet\_GetQueryData
- 田 <mark>国</mark> dbo.RealMagnet\_InsertProspect
- 田 <mark>国</mark> dbo.RealMagnet\_InsertTrackingActivity
- 田 <mark>国</mark> dbo.RealMagnet\_UpdateInterestAreaSubscription

## <span id="page-7-1"></span>**Download the installation**

- Download the installer from [https://support.higherlogic.com/hc/en](https://support.higherlogic.com/hc/en-us/article_attachments/360054100571/RemoteWebServiceHostV2.zip)[us/article\\_attachments/360054100571/RemoteWebServiceHostV2.zip](https://support.higherlogic.com/hc/en-us/article_attachments/360054100571/RemoteWebServiceHostV2.zip)
- Double click on the Installer and follow the instructions
- Accept the License Agreement

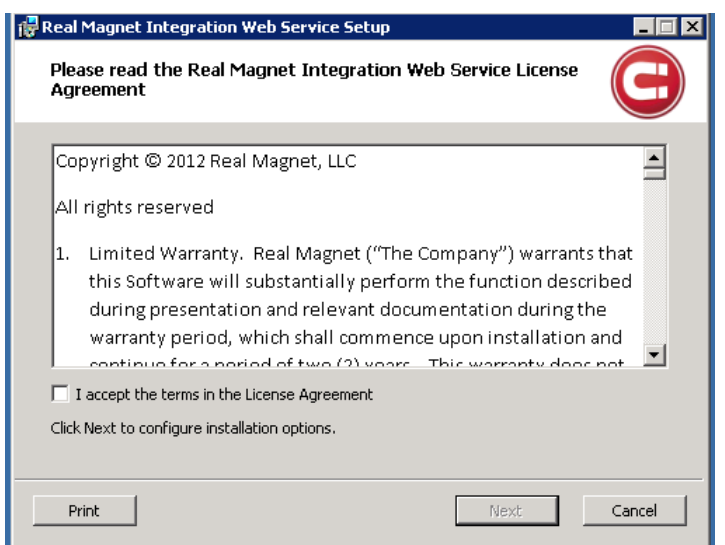

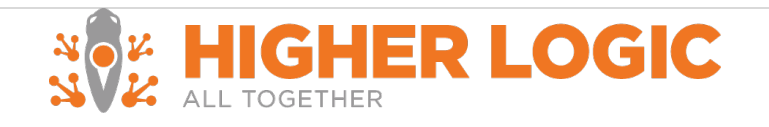

Select the location that you would like to install the Universal Web Service to. On the next page, you will need to insert the installation keys. These keys will include:

- The IP Address / URL that you would like to use the service with
- Authentication Token
- Mail User ID

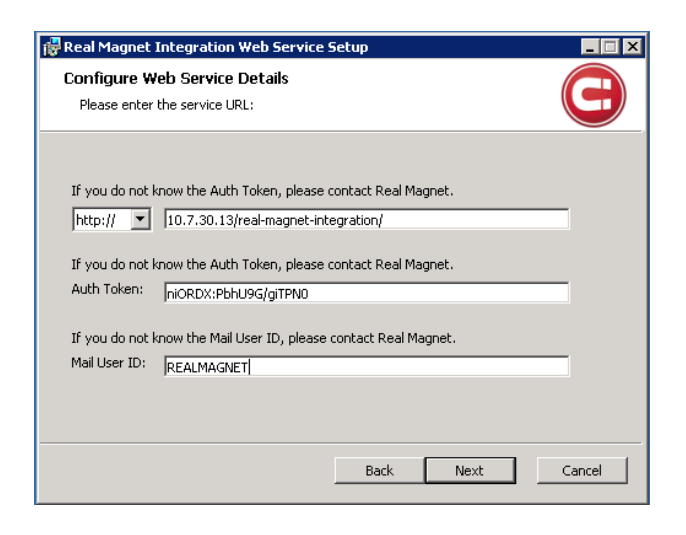

On the next page, use builder to build the SQL connection between your database and the Universal Web Service.

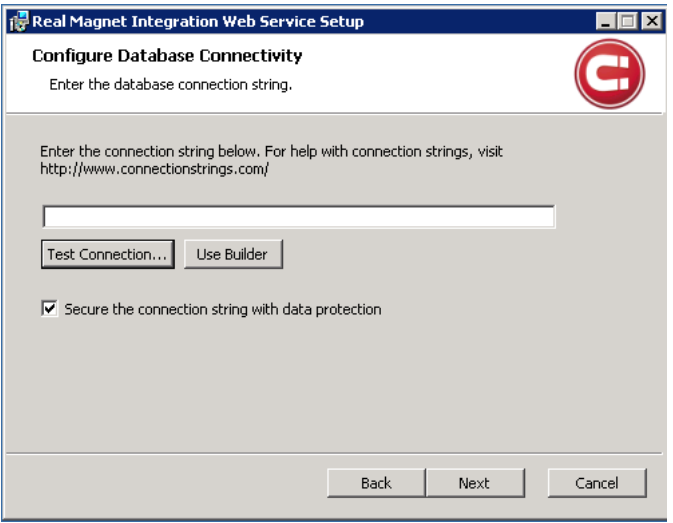

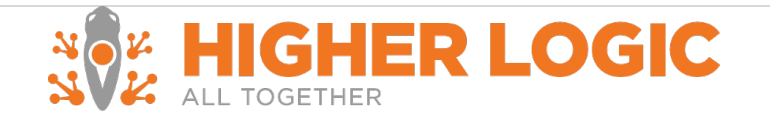

The screen should be similar to the following after you use the builder tool.

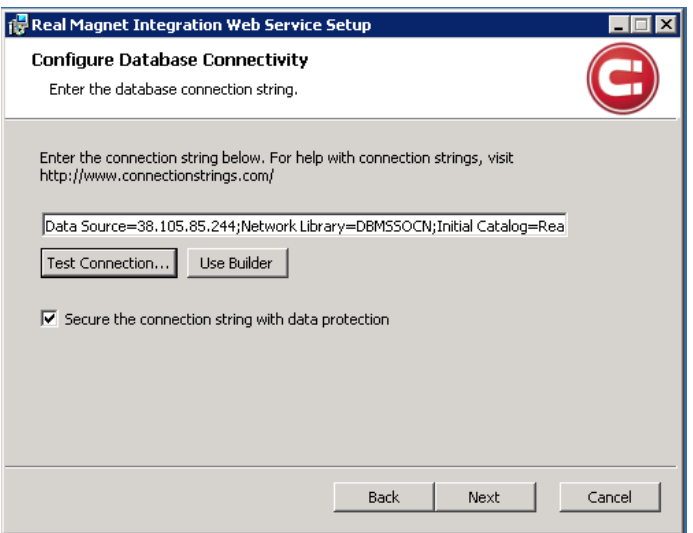

<span id="page-9-0"></span>**Verify the Database Connectivity**

Click on Test Connection to test the connection

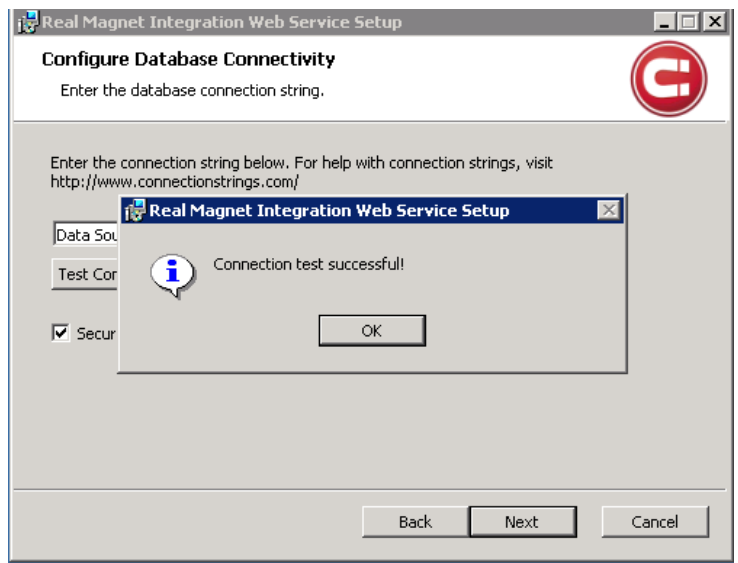

After the successful prompt:

- Select **OK**
- Select **Next**

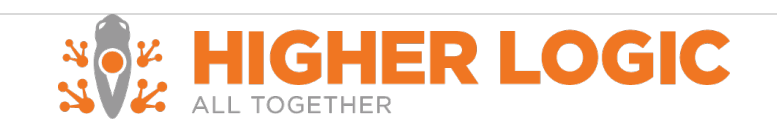

• Select **Install**

<span id="page-10-0"></span>**Start the Real Magnet Service** 

- Go to Services (You can go to run and type services.msc or Go to Server Manager and click on Services)
- Right click on the Real Magnet Service
- Select **Start**

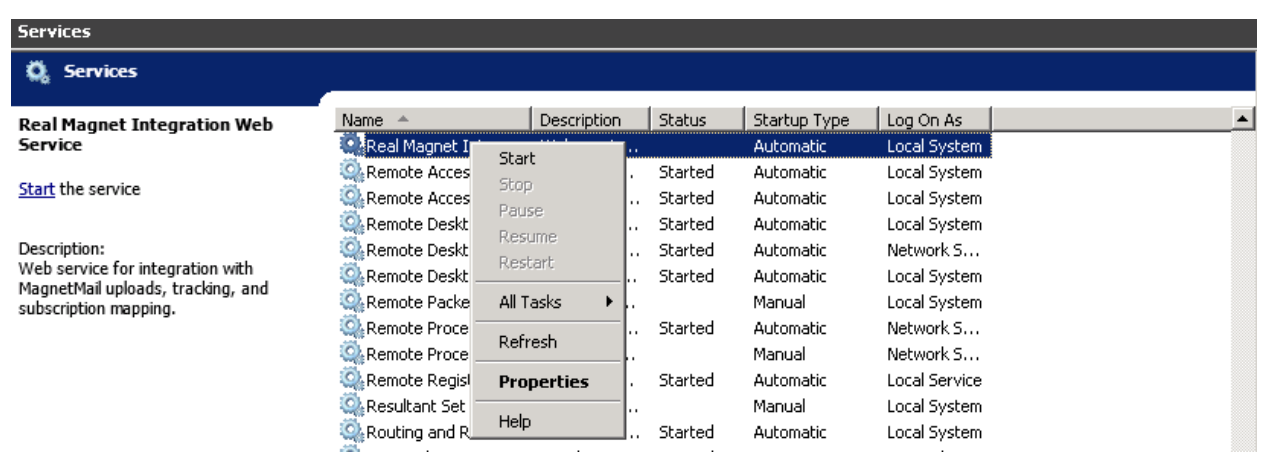

# <span id="page-10-1"></span>**Verify the service is running**

After you start the service, check the service via the URL that was use during the installation. In this example that would be [http://10.7.30.13/real](http://10.7.30.13/real-magnet-integration/)-magnet-integration/.

After loading the URL you should be prompted the following screen

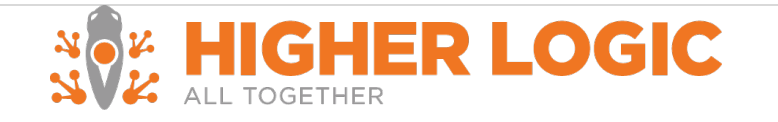

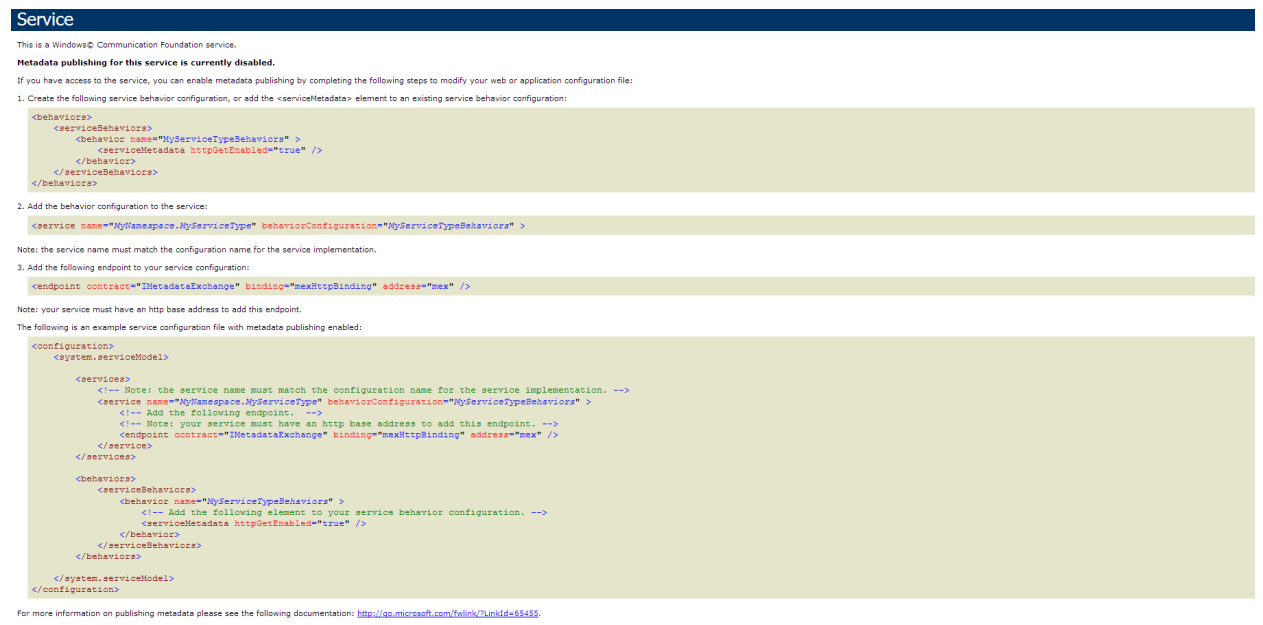

## <span id="page-11-0"></span>**Additional Configuration Settings**

Depending on your hosting environment there may need to be additional configuration settings.

#### **Load balanced servers**

If your installation environment utilizes a load balanced approach, during installation you will need to walk through the steps outlined below.

1. Installation of the Real Magnet Webservice must be completed on all servers independently.

OR

- 2. The installation of the Real Magnet Webservice is completed on one server, and the configuration file is:
	- 1. Decrypted
	- 2. Copied onto the other servers
	- 3. Re-encrypted for each server

If you would like to undergo route – you can follow the instructions in the **Encrypt[ion Guide](https://support.higherlogic.com/hc/en-us/article_attachments/360054100711/Encryption_Guide.pdf).** 

Once the above has been completed:

- 1. Halt the Real Magnet service
- 2. Navigate to C:\Program Files (x86)\Real Magnet\Integration Web Service\bin

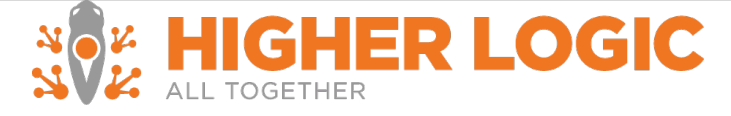

- 3. Open up RealMagnet.Integrations.RemoteWebService.StandaloneHost.exe.config file with a text editor
- 4. Set hostNameComparisonMode="StrongWildcard"
- 5. Restart the Real Magnet service

#### <span id="page-12-0"></span>**Installing the SSL certificate**

This integration requires an SSL certificate; this certificate should be validated, in order for Real Magnet to run its Webservice.

When you have successfully installed the installation of the certificate make sure that you also update any other server side settings you may have already, e.g. IIS.

#### **SSL Certificate**

If you are using a properly installed SSL certificate, you will want to update the configuration file's security.

- 1. Halt the Real Magnet service
- 2. Navigate to C:\Program Files (x86)\Real Magnet\Integration Web Service\bin
- 3. Open up RealMagnet.Integrations.RemoteWebService.StandaloneHost.exe.config file with a text editor
- 4. Set security mode="Transport"
- 5. Restart the Real Magnet service

If installing for multiple Real Magnet accounts, follow the steps provided in the supplemental attachment on encryption.

# <span id="page-12-1"></span>**Finishing the Installation**

<span id="page-12-2"></span>**Configuring the Real Magnet Account** 

Once the integration is complete, in order to provision your Real Magnet account to test you must provide the following to your Implementation Project Manager or Support Representative.

**Service URL** 

Once the Real Magnet component is installed in Aptify and Real Magnet has been notified, Real Magnet will provision the designated account with the supplied credentials.

# <span id="page-12-3"></span>**Verifying Installation**

In order to verify the installation Customer teams can complete end-to-end testing that includes:

- Uploading individual queries from Aptify into Real Magnet groups
- Visual confirmation of Real Magnet tracking data in Aptify

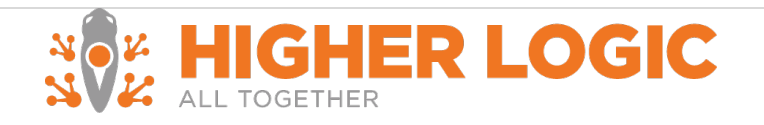

• Confirmation that the Real Magnet subscription and unsubscribe data is being returned to Aptify

Additional verification of the installation is completed via client end-to-end testing that is expanded below.

## <span id="page-13-0"></span>**End-User Testing**

Timeline: 4 -5 business days

End-User testing verifies a user's interaction with the integration platform. Real Magnet will want to ensure that the User Interface (UI) provides the user with the appropriate access and navigation through the functions. In addition, End-User testing ensures that the objects within the UI function as expected and conform to Real Magnet standards.

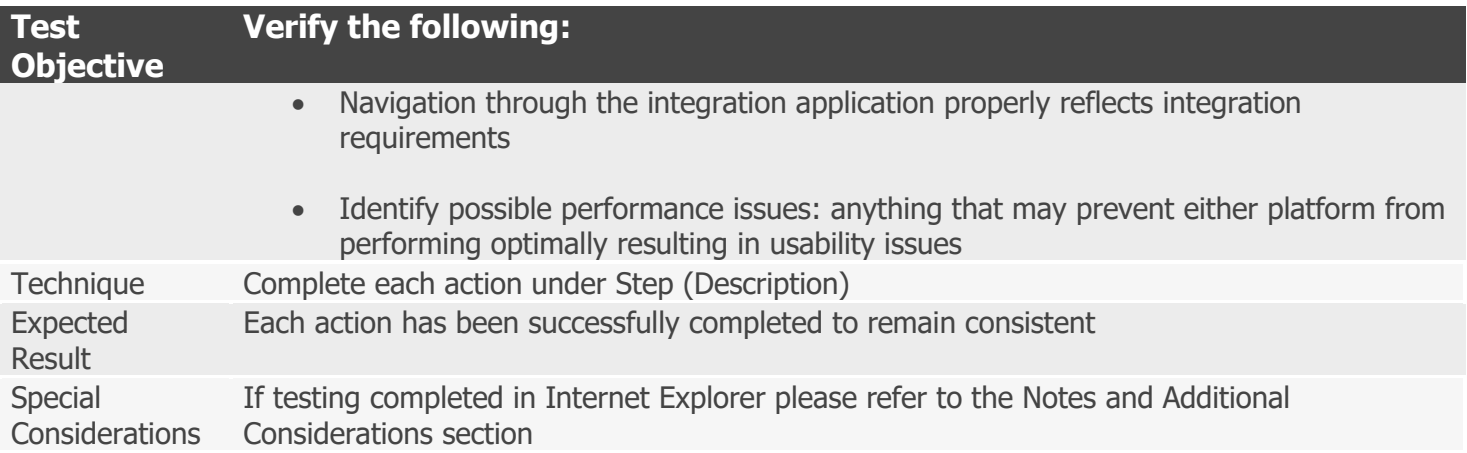

**Confirm the Integration is successfully configured in Aptify and Real Magnet**

- 1. Login to Real Magnet
- 2. Select **Tools**
- 3. Select **Settings**
- 4. Select **Integration**
- 5. Select **Aptify Management**
- 6. Select **Create Upload Job**
	- a. Verify that Aptify Views are accessible
- 7. Select an Aptify View
- 8. Select **Create Map**
	- a. Select the column **Primary Email** under Aptify Field
	- b. Select **Email** under Real Magnet Field
	- c. Select **Create Schedule**
- 9. Select create a New Group

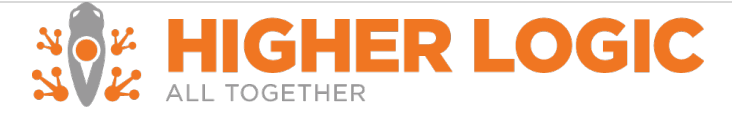

- a. Select **On Demand**
- b. Select **Submit**
- c. On the overview page select the **green play button**

The Aptify View will upload to Real Magnet.

**Verify that tracking reports back to the test records**

- 1. Login to Real Magnet
- 2. Select **Tools**
- 3. Select **Settings**
- 4. Select **Integration**
- 5. Select **Aptify Management**
- 6. Select **Manage Tracking**
	- a. Verify that tracking items are selected
	- b. Select **Submit**
- 7. Send a message to the test group
- 8. The next day login to Aptify
- 9. Find a **Person** from the test view
	- a. The activity should update to the Person's Real Magnet tab

#### **Verify that prospects are created in Aptify**

- 1. Login to Real Magnet
- 2. Select **Automation**
- 3. On the main screen enter a campaign name (ex. Landing Page Test)
	- a. Select **Go**
- 4. In the right column select **Landing Pages**
	- a. Click **Select**
	- b. Select **Create New**
	- c. Select the **Your Templates** drop down
	- d. Select **Business**
	- e. Select **Business – Left Aligned Form**
- 5. In the left column select **Menu**
	- a. Under Manage Select **Return to Campaign**
- 6. Under Option 3 select **Copy URL**
- 7. Select the checkbox under option 5 "Integrate this campaign with Aptify"
- 8. Select **Deploy Campaign**
- 9. Wait for the Deployment to Complete
- 10. Open a new tab in your browser
- 

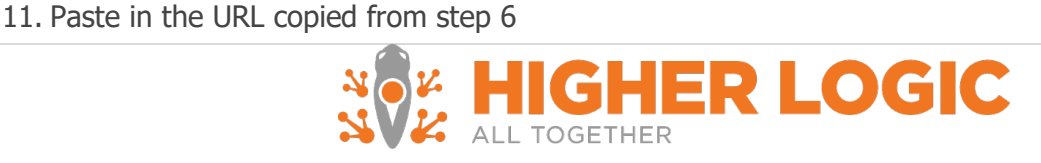

12. Complete the landing page select **Submit**

# It is recommended that the email address submitted is Realmagnettest+#@yourdomain.com where # is the number of the test. For example if this is your first test realmagnettest+1@yourdomain.com

- 13. Log in to your Aptify instance
- 14. Search for your newly created record

# <span id="page-15-0"></span>**Finishing the Installation**

Once testing has been completed – Real Magnet will provision the Real Magnet production account.

These steps are highlighted above:

- Configuring the Real Magnet Integration with Aptify
- Configuring the Real Magnet Account
- Configuring Tracking in the Real Magnet Account

Updating tracking information in the production Aptify account

**Existing recipient History Synchronization** 

<span id="page-15-1"></span>**Existing Recipient History Synchronization**

#### Timeline: 4 -5 business days

If recipient data from Aptify has been uploaded into Real Magnet account prior to the integration, an additional synchronization step needs to be performed to properly link Real Magnet recipients to Aptify Person records.

- Create a SQL View or Shared Person view with all records with an email address
- Create an upload job
- Enable Tracking in the integration

# <span id="page-15-2"></span>**Notes and Additional Considerations**

#### <span id="page-15-3"></span>**Browser Considerations**

Due to Internet Explorer's security settings exceptions should be made for Real Magnet:

• Add https://magnetmail.net to trusted sites

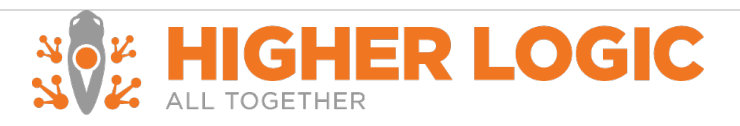

• Add https://magnetmail.net to a list of sites under Compatibility View Settings

## <span id="page-16-0"></span>**Character Limitations**

The maximum characters allowed per field are:

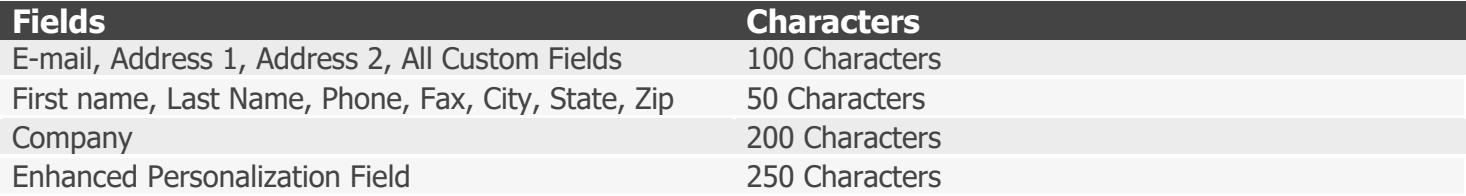

<span id="page-16-1"></span>**Technical Support**

Direct all technical questions to [support.higherlogic.com.](https://support.higherlogic.com/)

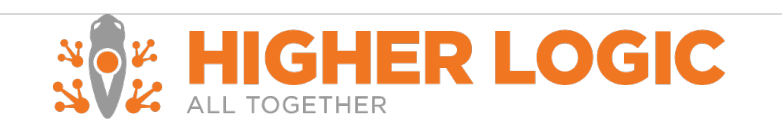

# <span id="page-17-0"></span>**Appendix**

## <span id="page-17-1"></span>**A. Definition of the Universal Webservices**

Real Magnet provides a simple and straightforward solution for integration with various 3rd party solutions. Customers are given a simple and easy to install web service that connects to their database and performs functions necessary to facilitate upload of recipient data as well as download of the tracking information.

#### **Methods**

Real Magnet Integration Web Service implements following methods.

#### **GetEntities**

Parameters: Real Magnet Account ID, Real Magnet Login ID

Method returns the list of entity names from the target system. Entity name can be such thing as a "Customer" or "Member".

Entities define to scope for queries.

#### **GetQueries**

Parameters: Real Magnet Account ID, Real Magnet Login ID, Entity ID

Method returns a list of metadata about the queries available for the specified entity; this metadata includes the query name, ID and kind.

#### **GetFields**

Parameters: Real Magnet Account ID, Real Magnet Login ID, Entity ID, Query ID, Query Kind

Method returns a list of fields that a specific query contains. The list contains two strings: field friendly name (e.g. 'First Name') as well as a database field name (e.g. 'cust\_first\_name')

#### **GetQueryData**

Parameters: Real Magnet Account ID, Real Magnet Login ID, Entity ID, Query ID, Query Kind

Method executes given query and streams the result set that the query produced. Real Magnet relies on the 3rd party system to dictate implementation of this method. Note, that this method will only execute underlying stored procedure once and then auto-paginate the result set. This allows for efficient streaming of very large result sets.

#### **GetInterestAreas**

Parameters: Real Magnet Account ID, Real Magnet Login ID

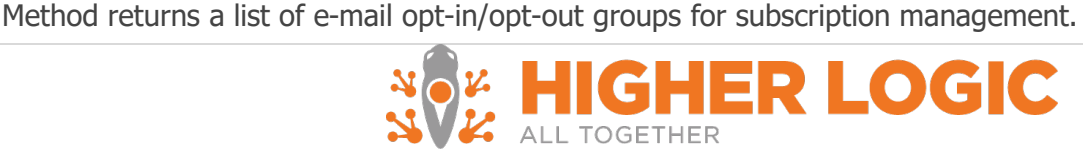

#### **InsertTrackingActivity**

Parameters: Tracking record

Method inserts unified tracking records into the database. This is the layout of the tracking record:

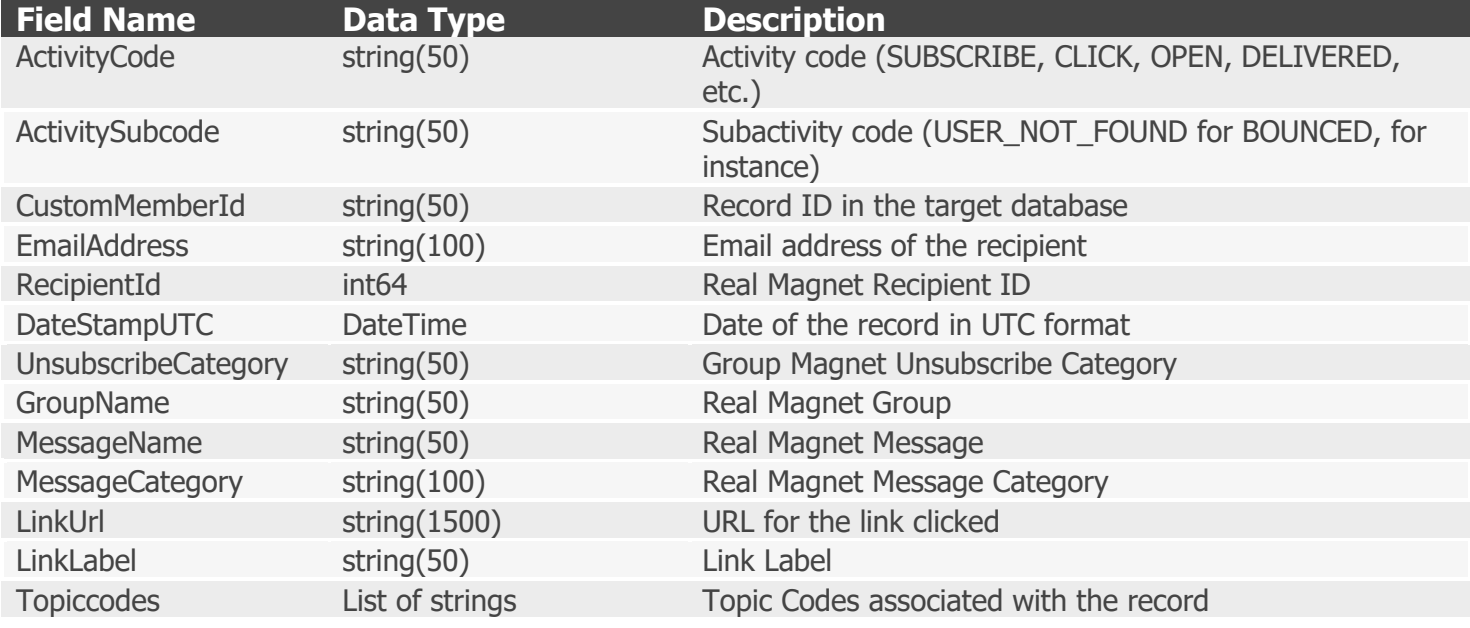

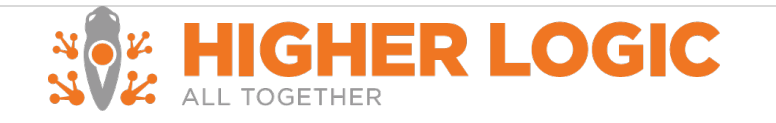

## <span id="page-19-0"></span>**Stored Procedures**

Real Magnet Integration Web Service implements following methods:

#### **RealMagnet\_GetEntities**

**Description:** Returns list of entities for integrations where list can be generated with multiple entities; otherwise returns name of the subsystem such as "customers" or "persons".

#### **Parameters**

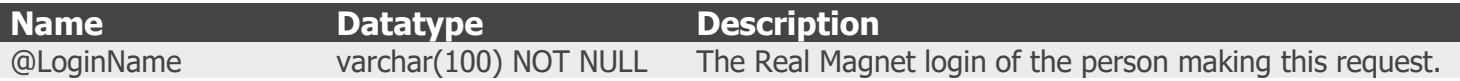

## Result Set Columns

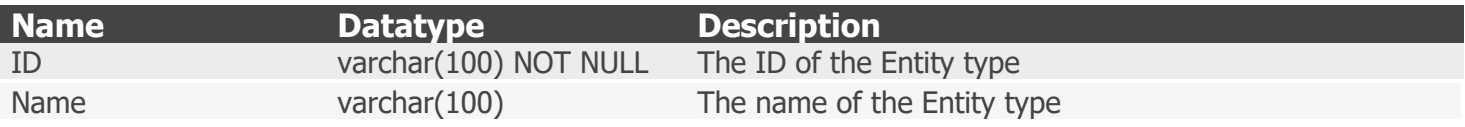

#### **RealMagnet\_GetQueries**

**Description:** Returns queries associated with an entity

#### **Parameters**

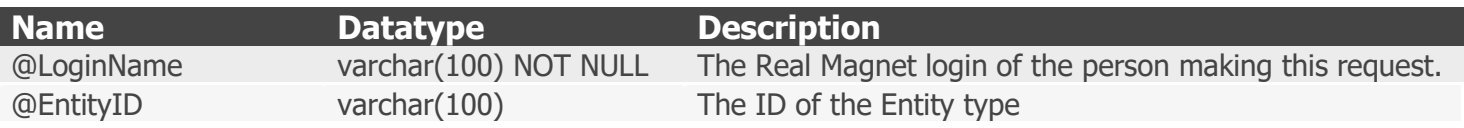

#### Result Set Columns

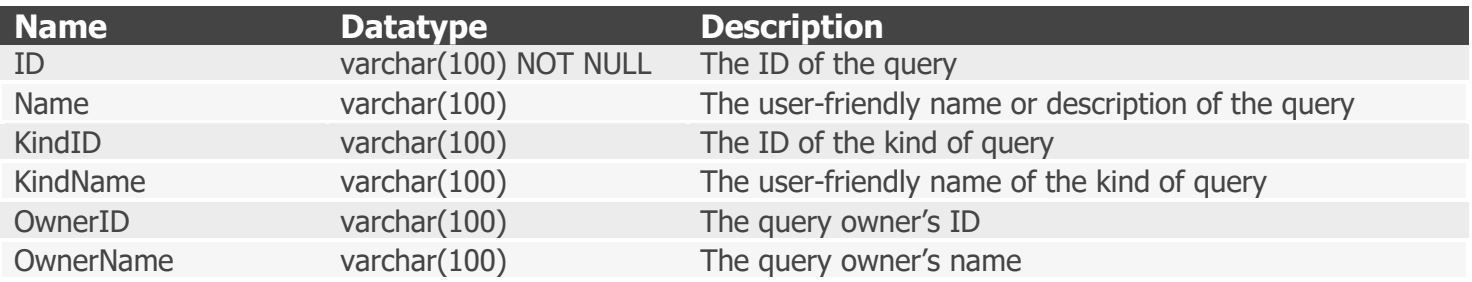

#### **RealMagnet\_GetFields**

**Description:** Returns the fields of a recipient/contact that can be uploaded to Real Magnet

#### **Parameters**

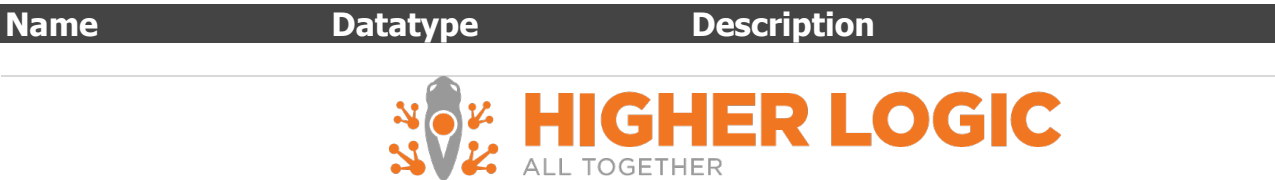

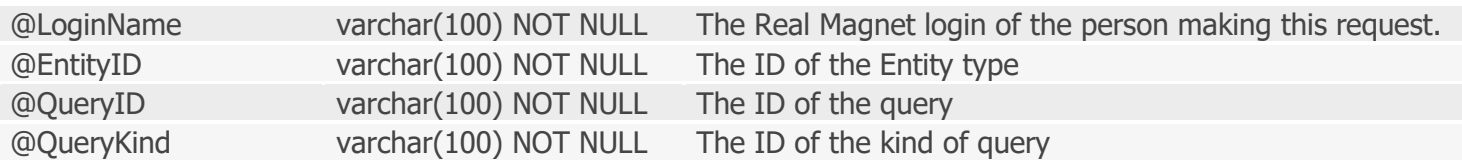

#### Result Set Columns

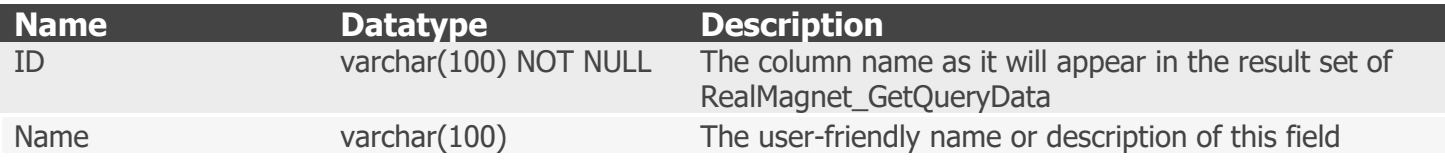

#### **RealMagnet\_GetQueryData**

**Description:** Returns the contact data that will be uploaded to Real Magnet

#### **Parameters**

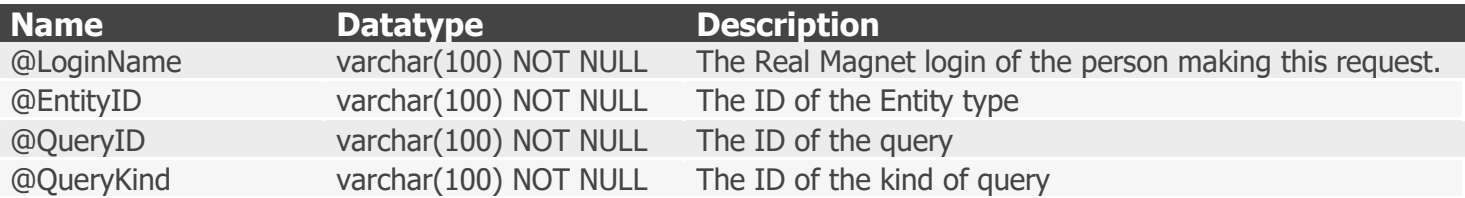

Result Set Columns

The shape of the result set may vary; however, for each ID present in the result set of RealMagnet\_GetFields there must be at least one so named column in the result set of RealMagnet\_GetQueryData. Duplicate column names are allowed; however, only the first column of a given name will be used.

#### **RealMagnet\_GetInterestAreas**

**Description:** Returns the list of interest areas, topic codes, or opt-ins for subscription management.

#### **Parameters**

None

#### Result Set Columns

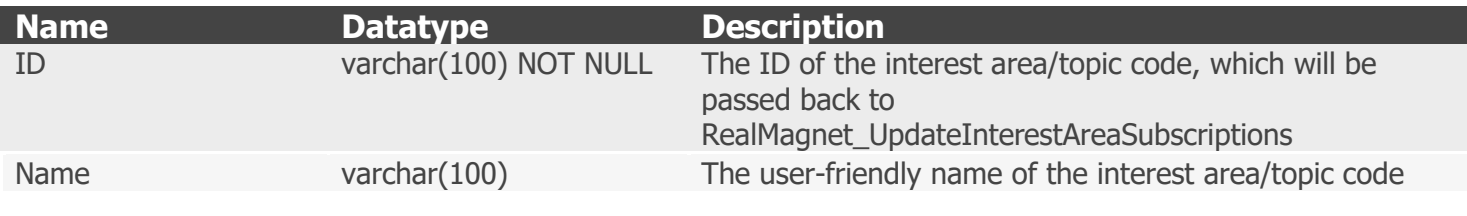

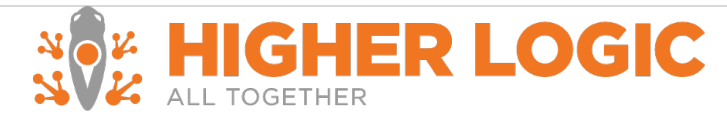

## **RealMagnet\_InsertTrackingActivity**

**Description:** Records tracking activity that is sent from Real Magnet. This will often include integration specific steps.

## **Parameters**

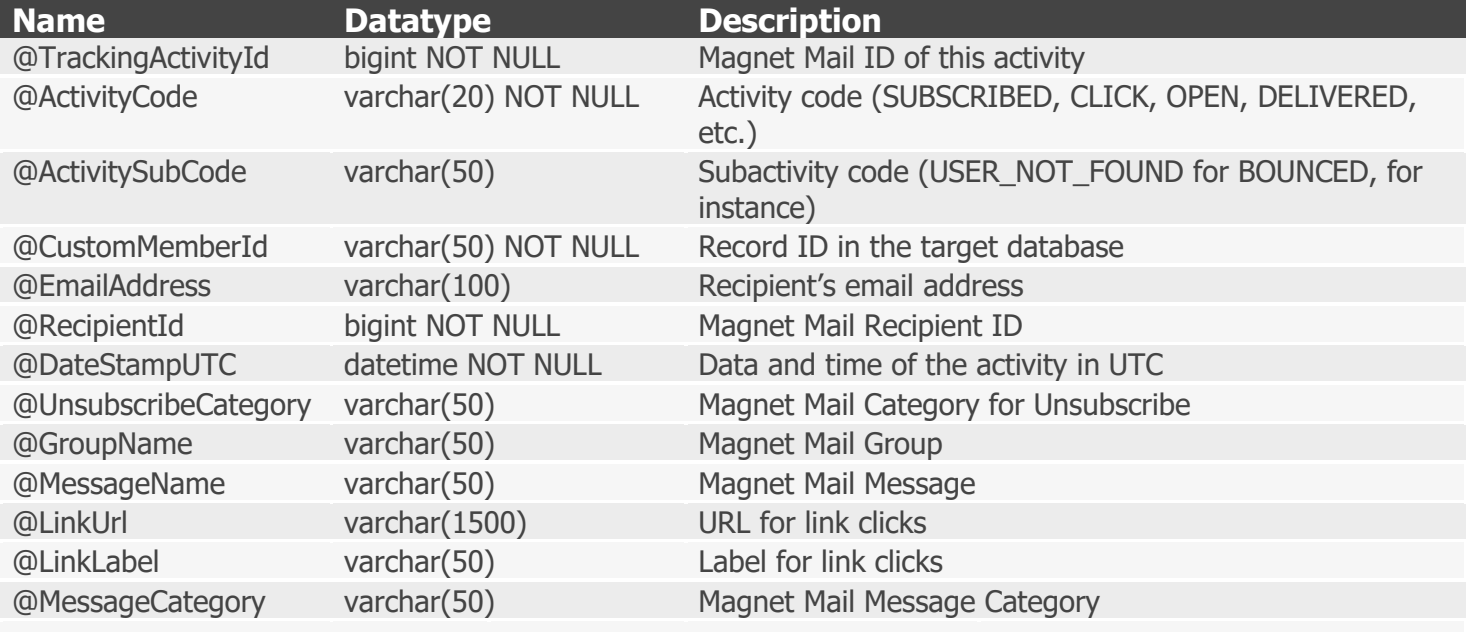

Result Set Columns

This query returns no results.

#### **RealMagnet\_UpdateInterestAreaSubscriptions**

**Description:** Updates a contact's opt-in or opt-out option for an interest area. Interest area may also be known as another name depending on the CRM, for example topic code.

#### **Parameters**

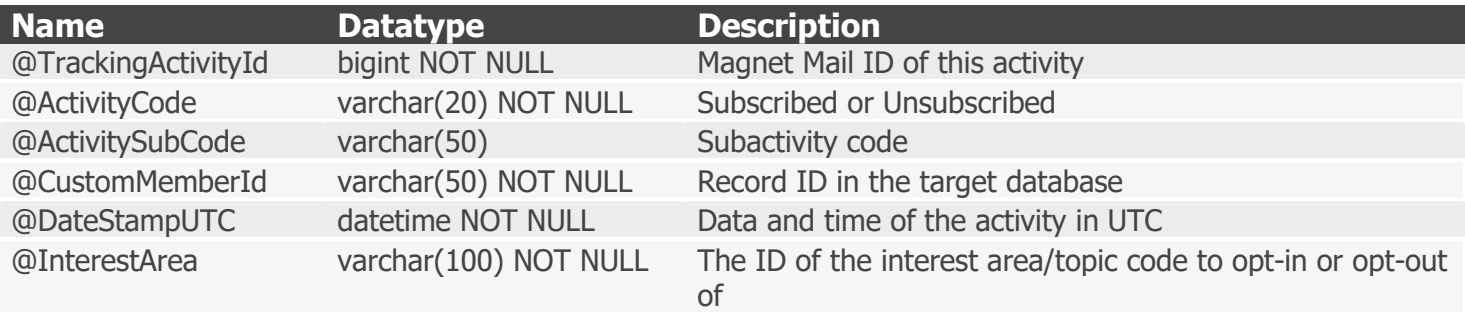

Result Set Columns This query returns no results.

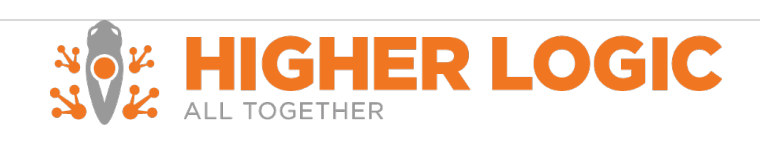

#### **RealMagnet\_InsertProspect**

**Description:** Finds a contact with a matching email address or creates a new contact with the specified contact information. If a matching contact is found, the existing contact is not updated. This procedure is responsible for mapping from Real Magnet recipient fields to tables and columns in the CRM database when creating a new contact.

#### **Parameters**

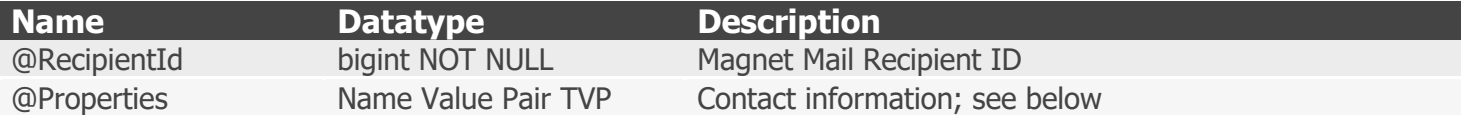

RealMagnet\_NameValuePair Columns

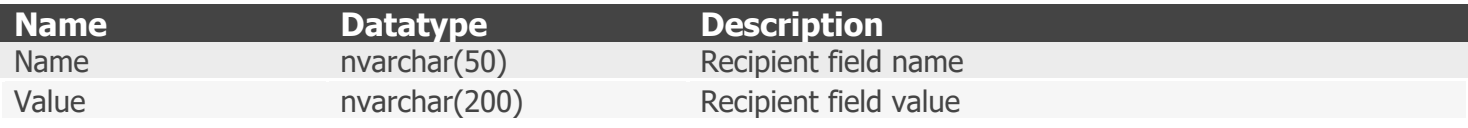

Result Set Columns

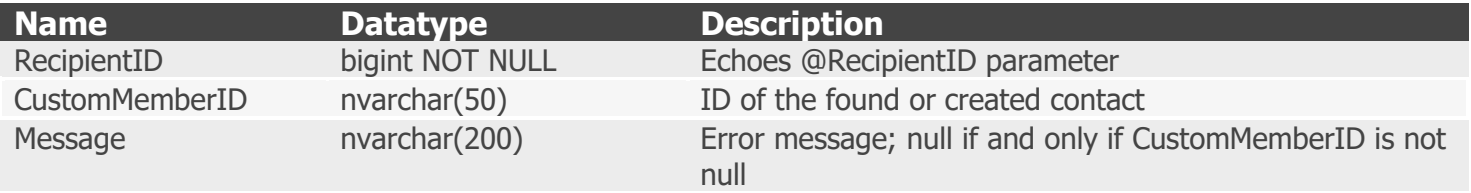

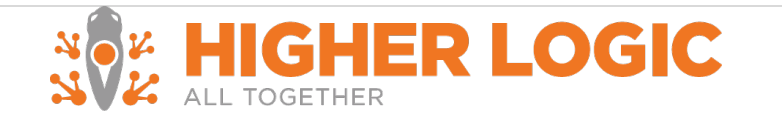